# timesafe

# SQL Server 2019 Installationsanleitung

#### Inhalt

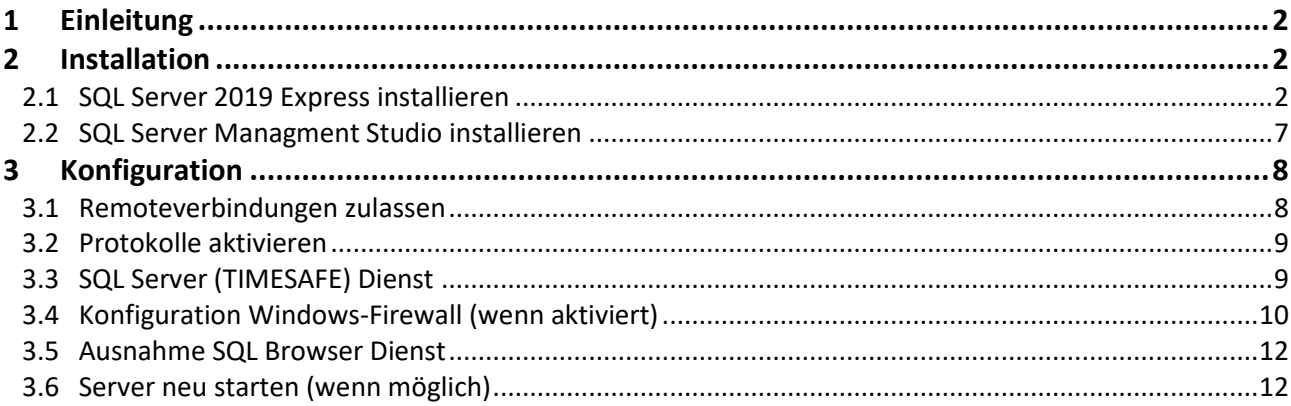

#### infotech

Infotech AG Im alten Riet 125 9494 Schaan Liechtenstein

T+423 380 00 00 F +423 380 00 05 info@infotech.li www.infotech.li

# <span id="page-1-0"></span>1 Einleitung

Der Microsoft SQL Server wird als Datenbankverwaltungssystem für die TimeSafe Leistungserfassung und die TimeSafe Zeiterfassung eingesetzt. Die nachfolgende Anleitung beschreibt die Installation des kostenlosen Produkts Microsoft® SQL Server® 2019 Express. Für die Verwaltung des SQL Servers wird das Microsoft SQL Server Management Studio installiert.

Weitere unterstützte Versionen des Microsoft SQL Servers finden Sie in den Systemvoraussetzungen für die [TimeSafe Leistungserfassung](http://www.timesafe.ch/de/leistungserfassung/system/systemvoraussetzungen#datenbank-item) und die [TimeSafe Zeiterfassung](http://www.timesafe.ch/de/zeiterfassung/system/systemvoraussetzungen#datenbank-item) auf der TimeSafe-Webseite.

# <span id="page-1-1"></span>2 Installation

# <span id="page-1-2"></span>2.1 SQL Server 2019 Express installieren

1. Laden Sie die Installationsdatei vom TimeSafe Downloadbereich herunter.

[Download für 64-Bit-Systeme](http://www.timesafe.ch/download/dateien/sql2019/SQLEXPR_x64_ENU.zip) (SQLEXPR\_x64\_ENU.zip)

(Für 32-Bit-Systeme besuchen Sie die Microsoft®-Webseite.)

Den Systemtyp Ihres Computers finden Sie in Windows unter *Systemsteuerung – System und Sicherheit – System*.

Laden Sie die Datei herunter, extrahieren Sie die komprimierte Datei und starten Sie die exe-Datei. Wichtig! Löschen Sie die .zip Datei nicht, bevor Sie die Installation durchgeführt haben.

2. Führen Sie die Installation mit einem Benutzer aus, der über Administratorenrechte verfügt.

Bemerkungen:

- Bestätigen Sie dabei etwaige Sicherheitshinweise mit *OK*
- Es kann vorkommen, dass einige Dialoge verzögert angezeigt werden. Bitte brechen Sie die Installation während dieser Zeit nicht ab.
- Nachfolgend werden nur die Screenshots angezeigt auf denen Änderungen an der Konfiguration vorgenommen werden müssen. Die restlichen Schritte können Sie mit "Next" bestätigen.

#### Installation starten

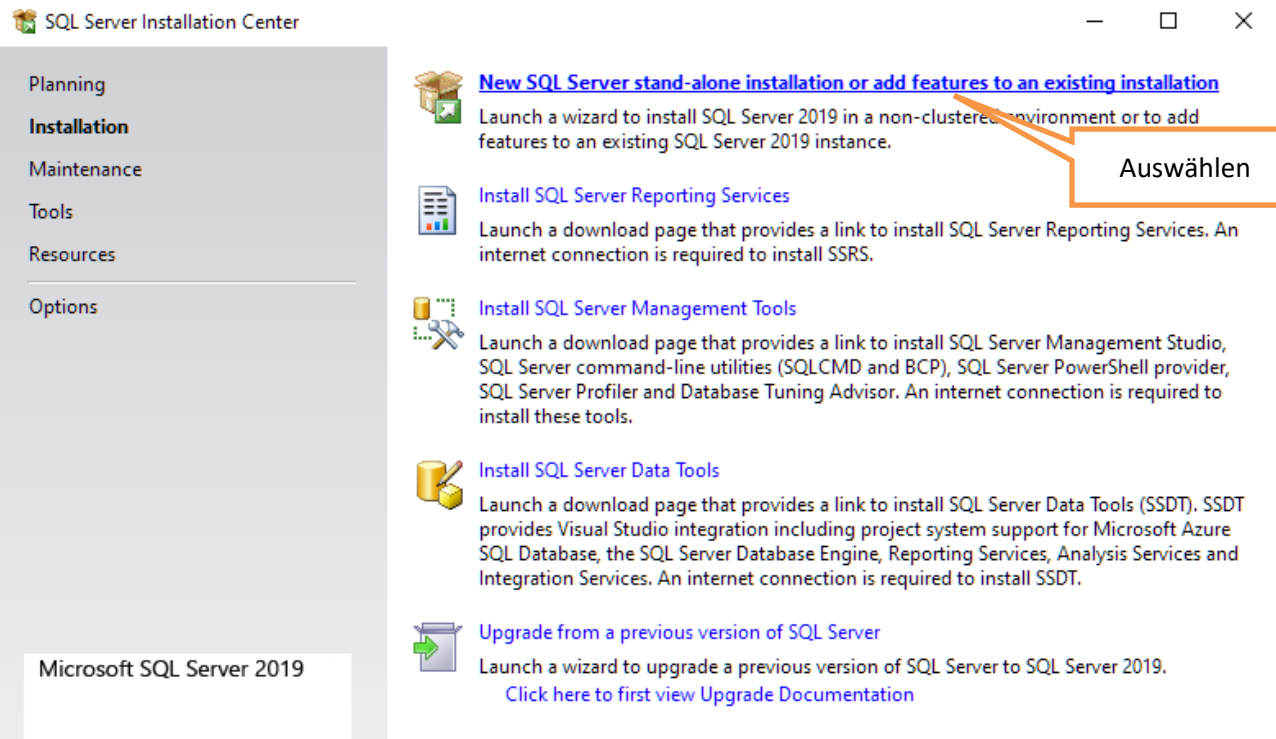

#### Lizenzbedingungen bestätigen

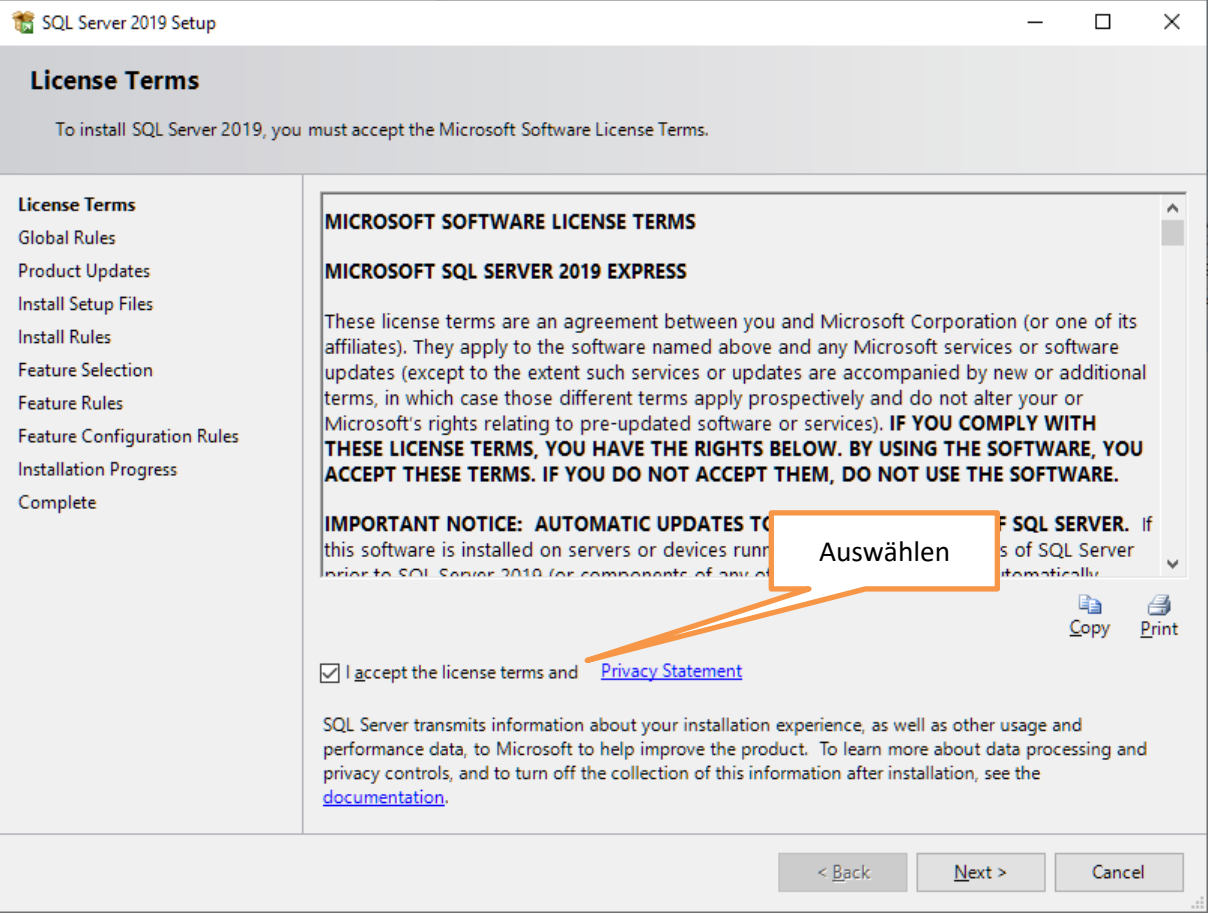

#### Features auswählen

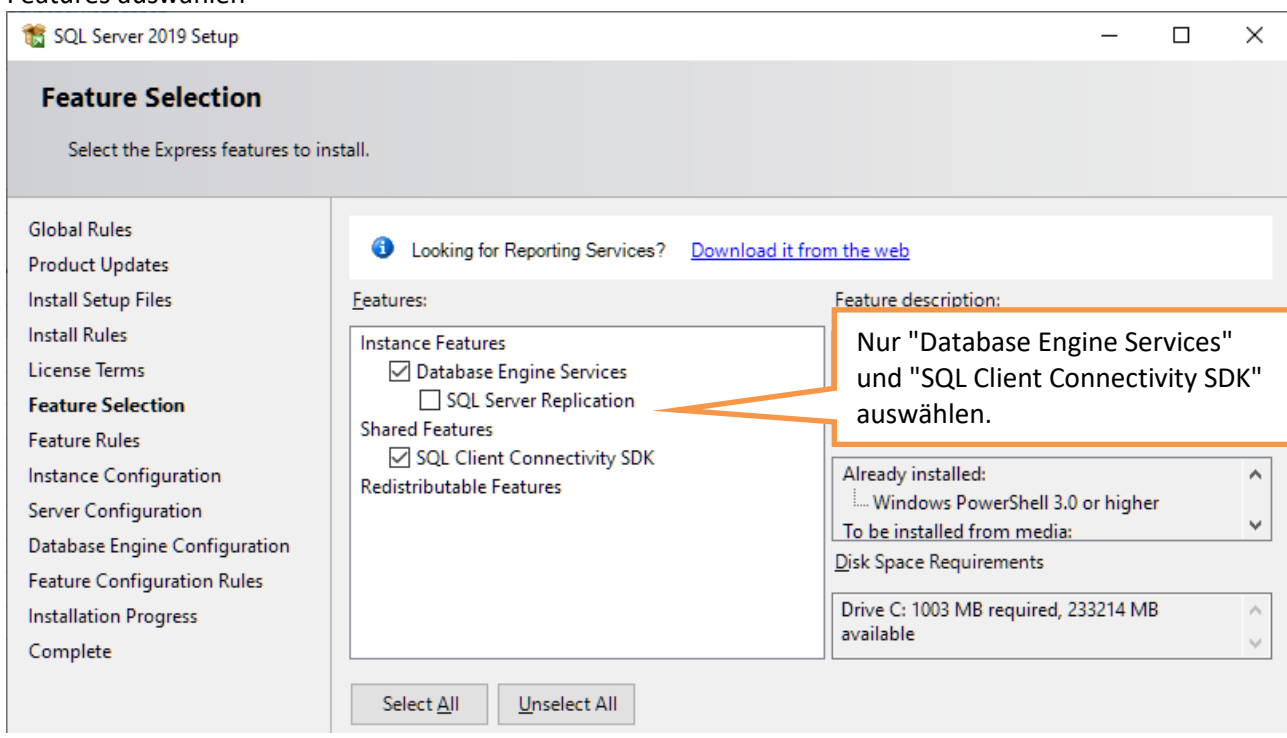

#### Named instance definieren

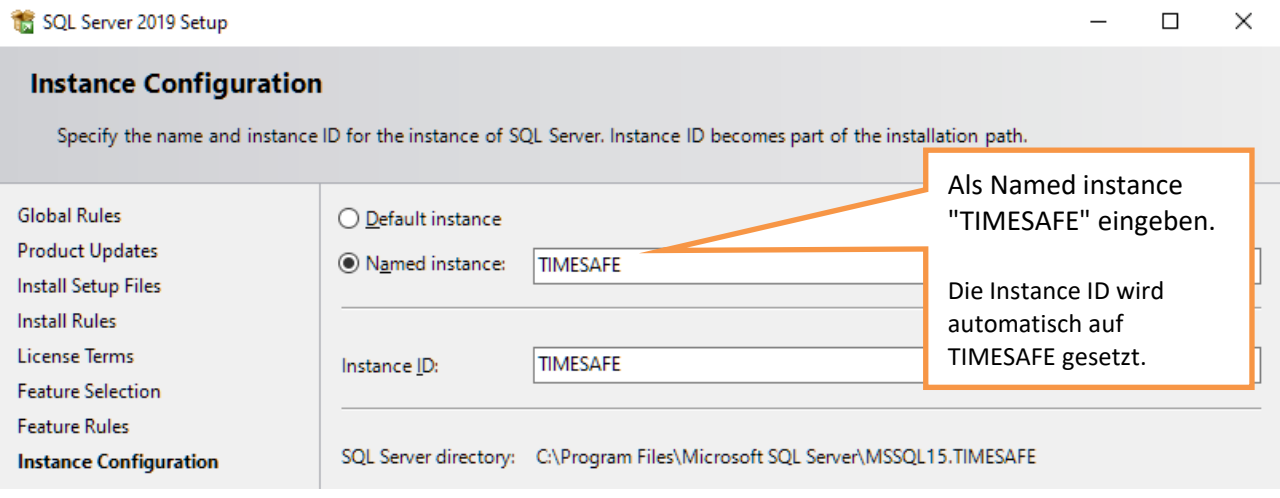

#### Benutzer für SQL Server Database Engine wählen

#### SQL Server 2019 Setup

Instance Configuration

**Server Configuration** 

Complete

Database Engine Configuration

**Feature Configuration Rules Installation Progress** 

#### $\Box$  $\times$ **Server Configuration** Specify the service accounts and collation configuration. **Global Rules** Service Accounts Collation **Product Updates** Microsoft recommends that you use a separate account for each SQL Server service. Install Setup Files **Install Rules** Service Account Name Password Startup Type vice\MSSQL\$TIMESAFE<mark>v</mark> SQL Server Database Engine Automatic License Terms  $\overline{\mathbf{\check{}}\mathbf{\check{}}$ NT Service\MSSQL\$TIMESA Feature Selection SQL Server Browser Manual lv. **Feature Rules**

Grant Perform Volume Maintenance Task pr

This privilege enables instant file initializ

to information disclosure by

Click here for details

Öffnen Sie das Menü von SQL Server Database Engine und wählen Sie

to SQL Server Database Engine Service

iding zeroing of data pages. This may lead

<<Browse…>>

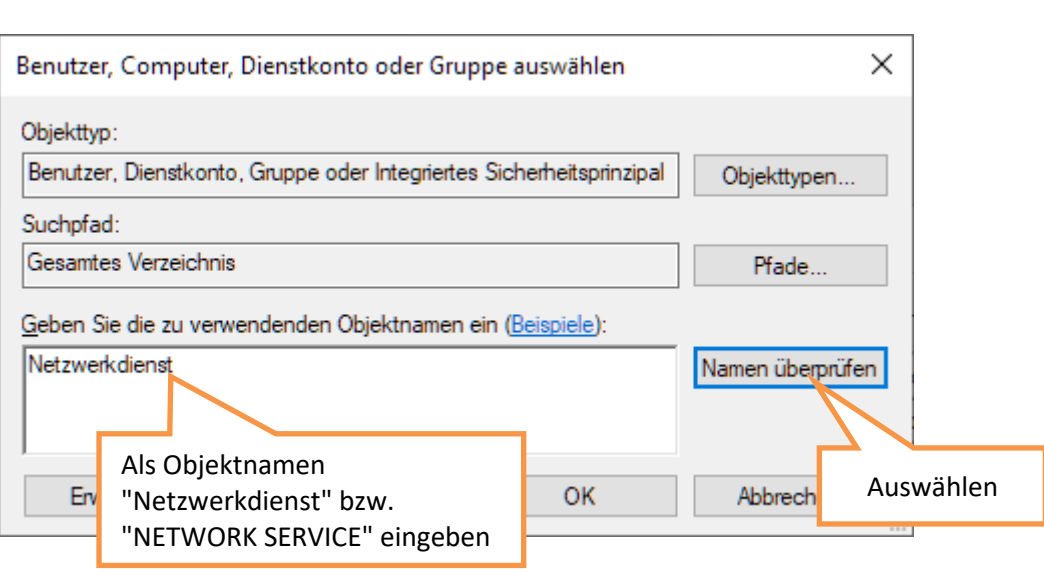

#### Starttyp von SQL Server Browser ändern

#### SQL Server 2019 Setup

### **Server Configuration**

Specify the service accounts and collation configuration.

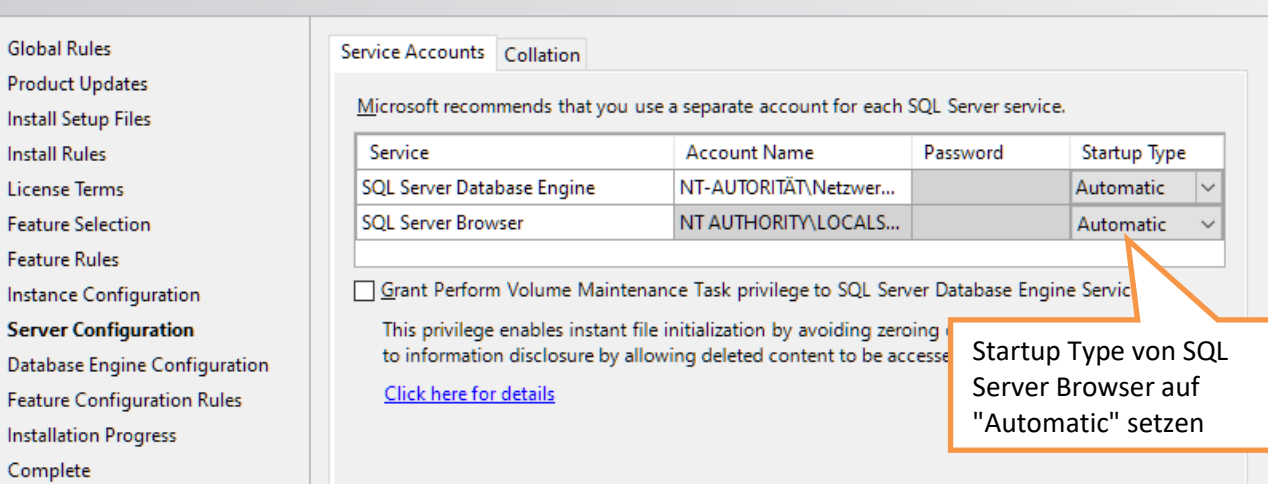

 $\Box$ 

 $\frac{1}{2}$ 

 $\times$ 

#### Passwort für System Administrator definieren (bitte Passwort notieren)

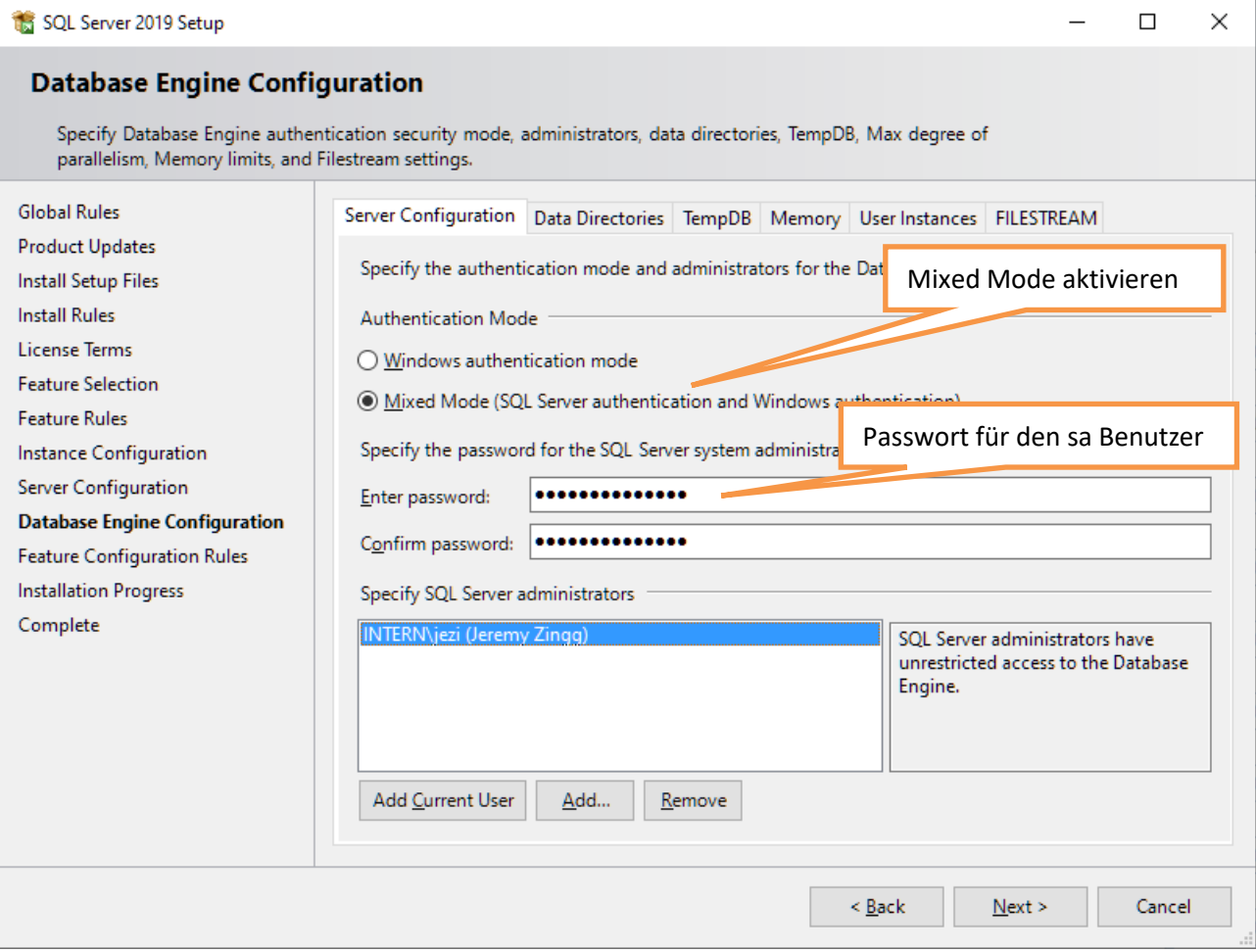

### <span id="page-6-0"></span>2.2 SQL Server Managment Studio installieren

1. Öffnen Sie nochmals das SQL Server 2019 Setup und wählen Sie "Install SQL Server Management Tools". Sie werden automatisch zur Microsoft®-Webseite weitergeleitet. Laden Sie die Installationsdatei herunter und starten Sie die exe-Datei.

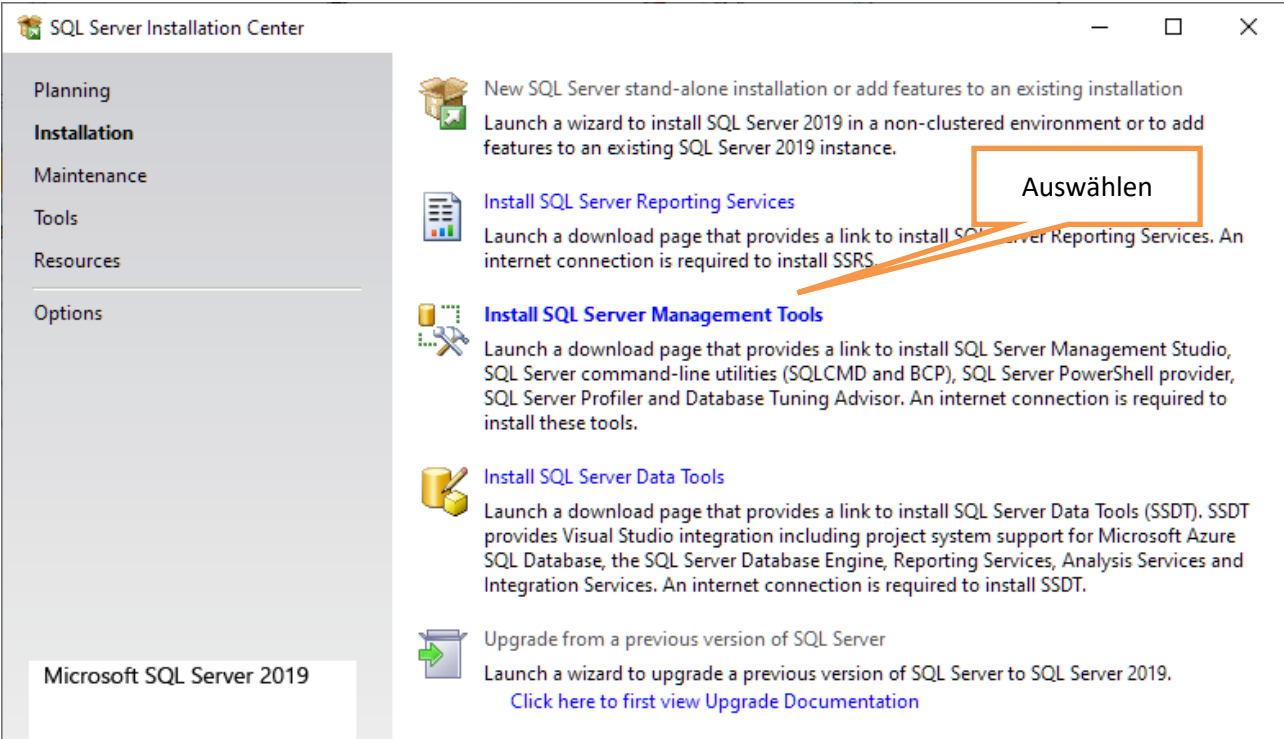

2. Führen Sie die Installation mit einem Benutzer aus, der über Administratorenrechte verfügt.

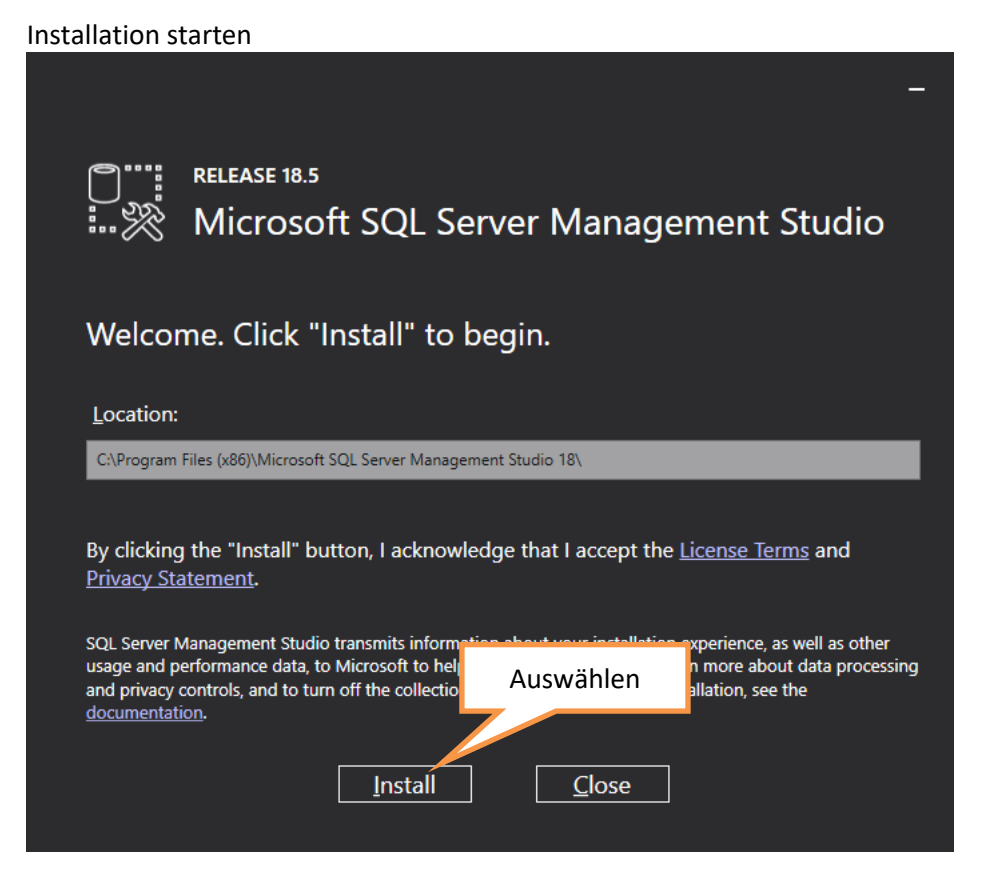

3. Den Server müssen Sie nicht neu starten, da wir noch andere Konfigurationen vornehmen müssen.

# <span id="page-7-0"></span>3 Konfiguration

# <span id="page-7-1"></span>3.1 Remoteverbindungen zulassen

- 1. Starten Sie das *Microsoft SQL Server Management Studio*
- 2. Verbinden Sie sich mit Authentication = *SQL Server Authentication*, Login = *sa*, Password = *während der Installation des SQL Servers notiertes Passwort*

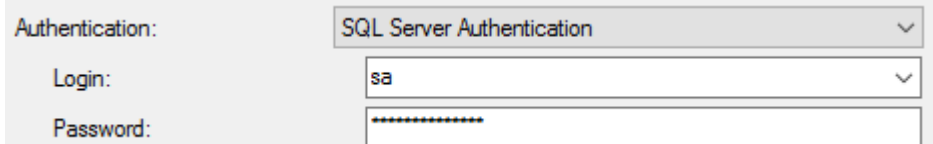

- 3. Selektieren Sie im Objekt Explorer links im Baum den obersten Eintrag mit der rechten Maustaste und wählen Sie *Properties*
- 4. Kontrollieren Sie, ob die Konfiguration unter *Connections* gesetzt ist

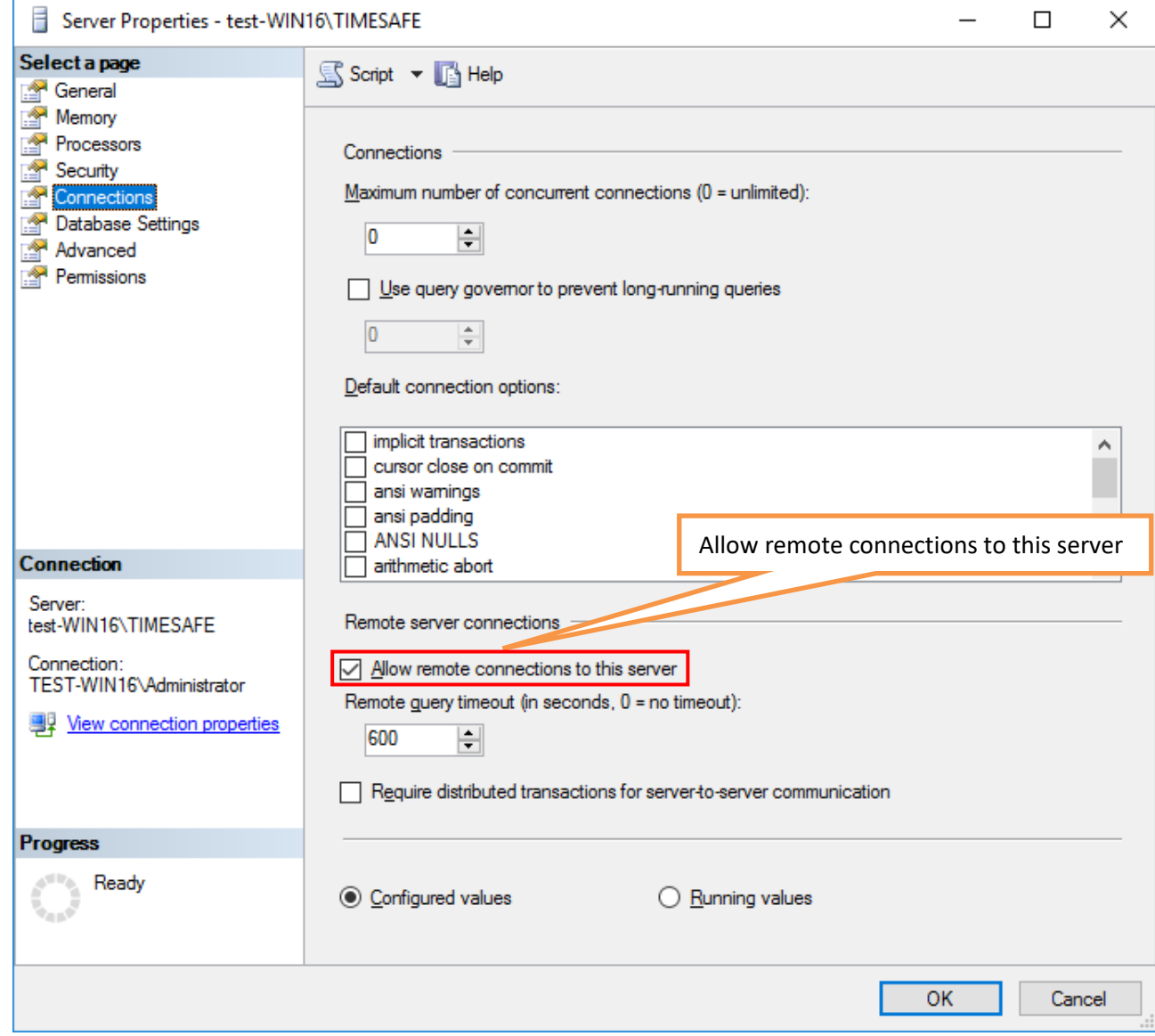

### <span id="page-8-0"></span>3.2 Protokolle aktivieren

- 1. Starten Sie den *SQL Server Configuration Manager*
- 2. Selektieren Sie links im Baum den Eintrag *SQL Server Network Configuration* und danach *Protocols for TIMESAFE*
- 3. Aktivieren Sie die Protokolle *Named Pipes* und *TCP/IP*

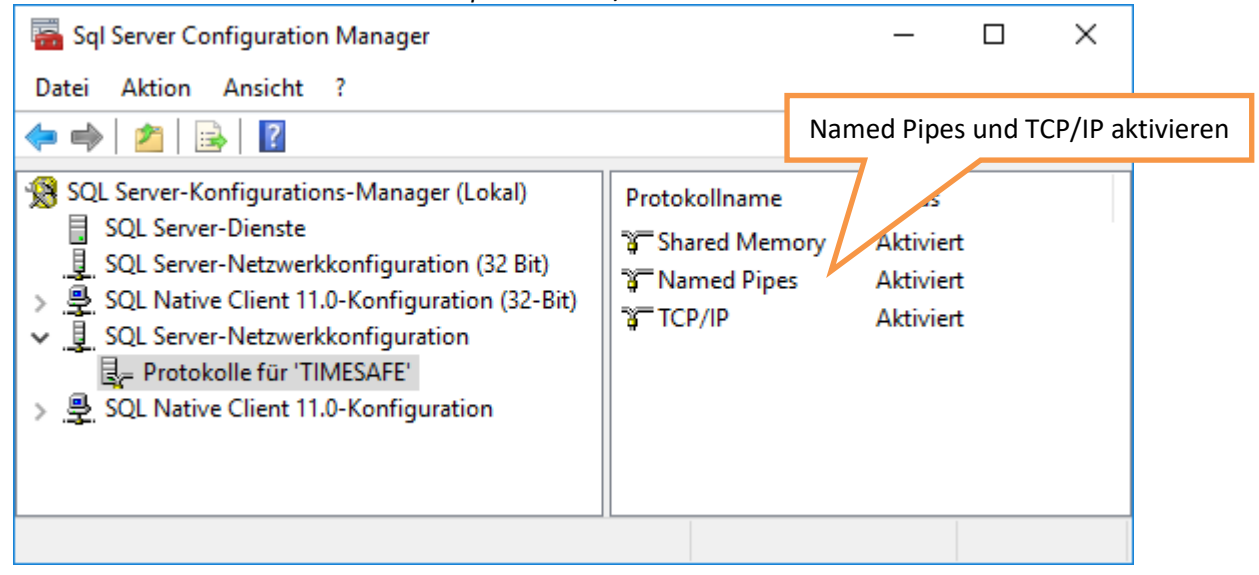

# <span id="page-8-1"></span>3.3 SQL Server (TIMESAFE) Dienst

- 1. Gehen Sie in Windows zu *Systemsteuerung - System und Sicherheit – Verwaltung*
- 2. Führen Sie einen Doppelklick auf den Eintrag *Dienste* durch
- 3. Wählen Sie den Dienst *SQL Server (TIMESAFE)* und starten Sie den Dienst neu

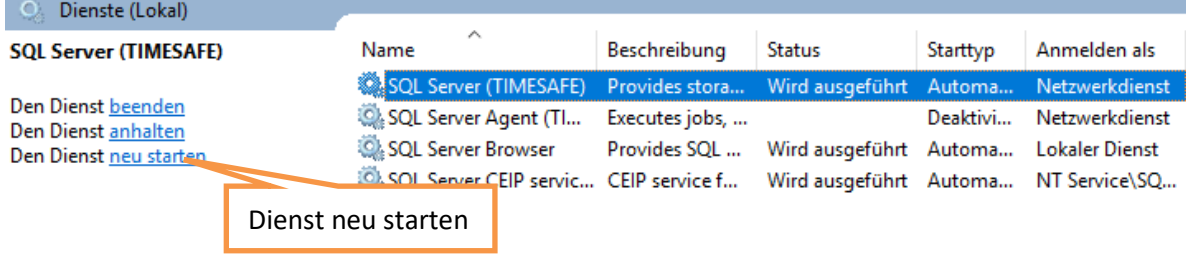

# <span id="page-9-0"></span>3.4 Konfiguration Windows-Firewall (wenn aktiviert)

Ermöglichen Sie eingehende Verbindungen von Clients auf den SQL Server, indem Sie für die SQL-Dienste (SQL Server Dienst, SQL Browser Dienst) Ausnahmen auf der Windows-Firewall definieren.

#### <span id="page-9-1"></span>3.4.1 Ausnahme SQL Server Dienst

- 1. Gehen Sie in Windows zu *Systemsteuerung - System und Sicherheit – Windows-Firewall – Erweiterte Einstellungen*
- 2. Erstellen Sie eine neue eingehende Regel vom Typ "Programm":

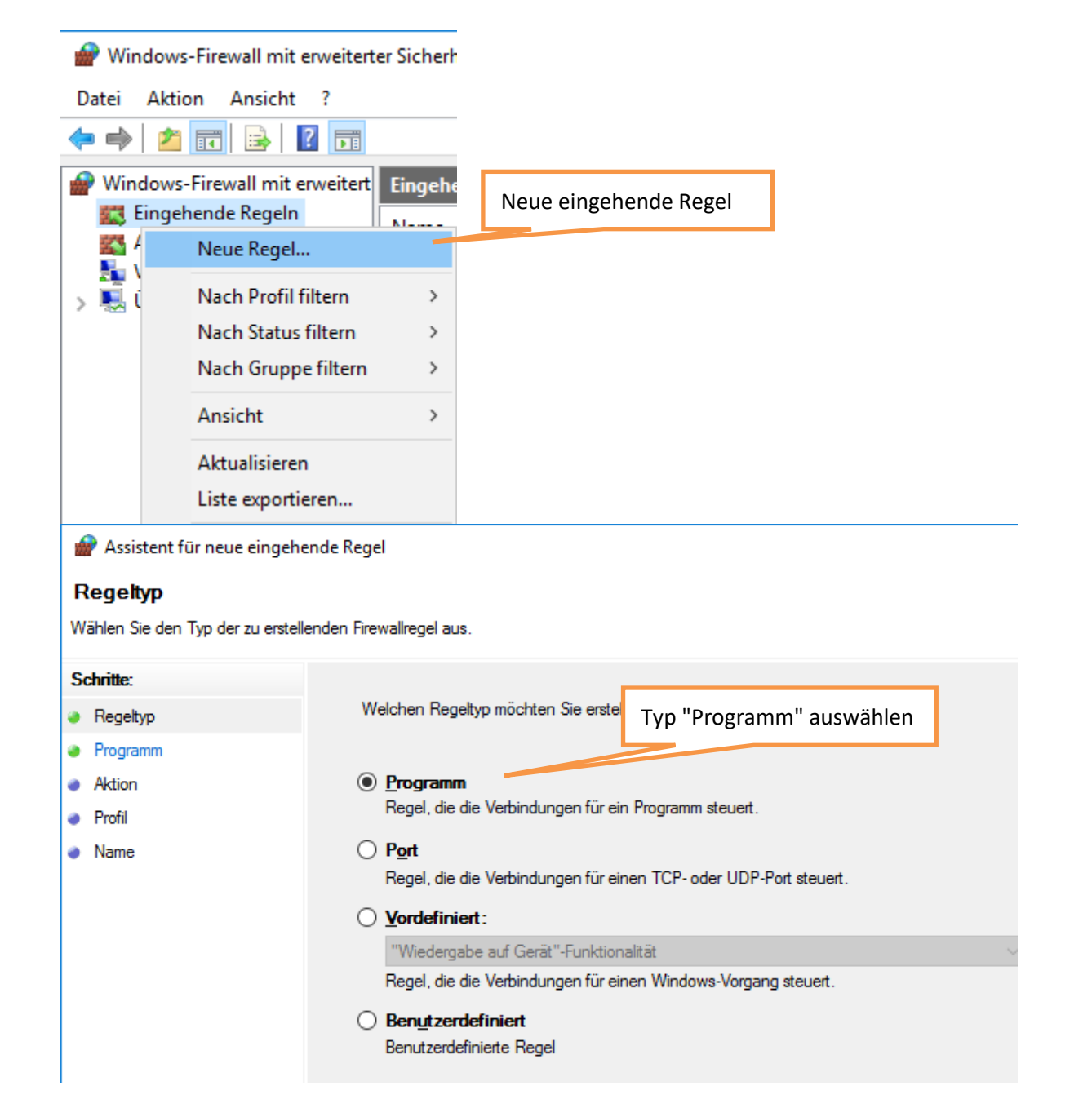

3. Navigieren Sie zum Dateipfad der Anwendung "sqlservr.exe" (SQL Server Dienst): (meist zu finden unter %ProgramFiles%\Microsoft SQL Server\MSSQL15.TIMESAFE\MSSQL\Binn\)

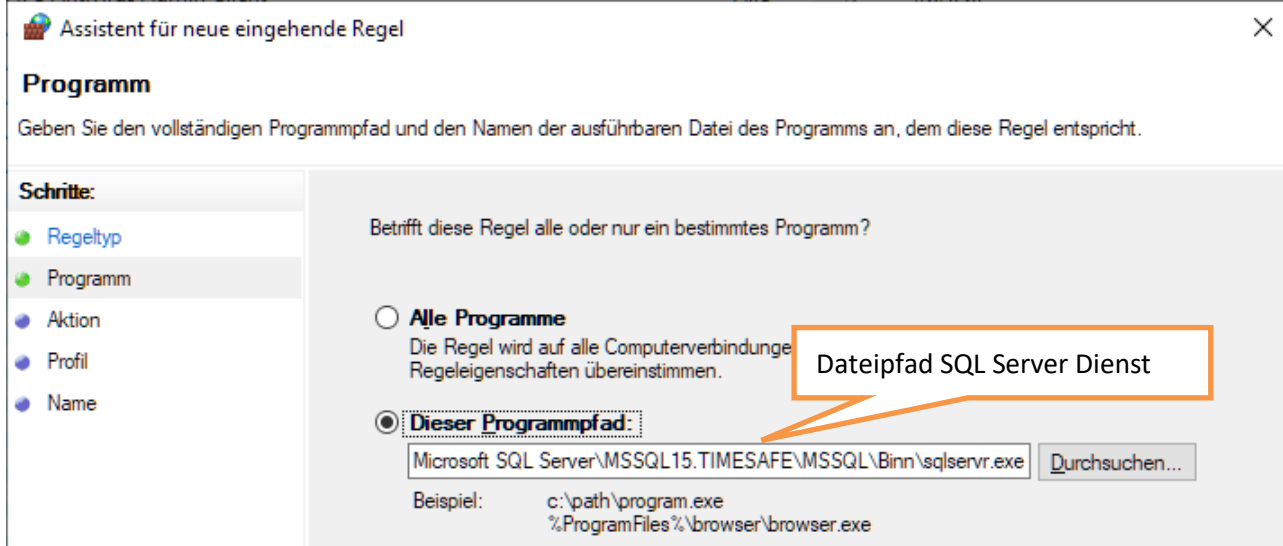

4. Lassen Sie die Verbindung zu und wenden Sie die Regel für alle Profile "Domäne", "Privat" und "Öffentlich" an:

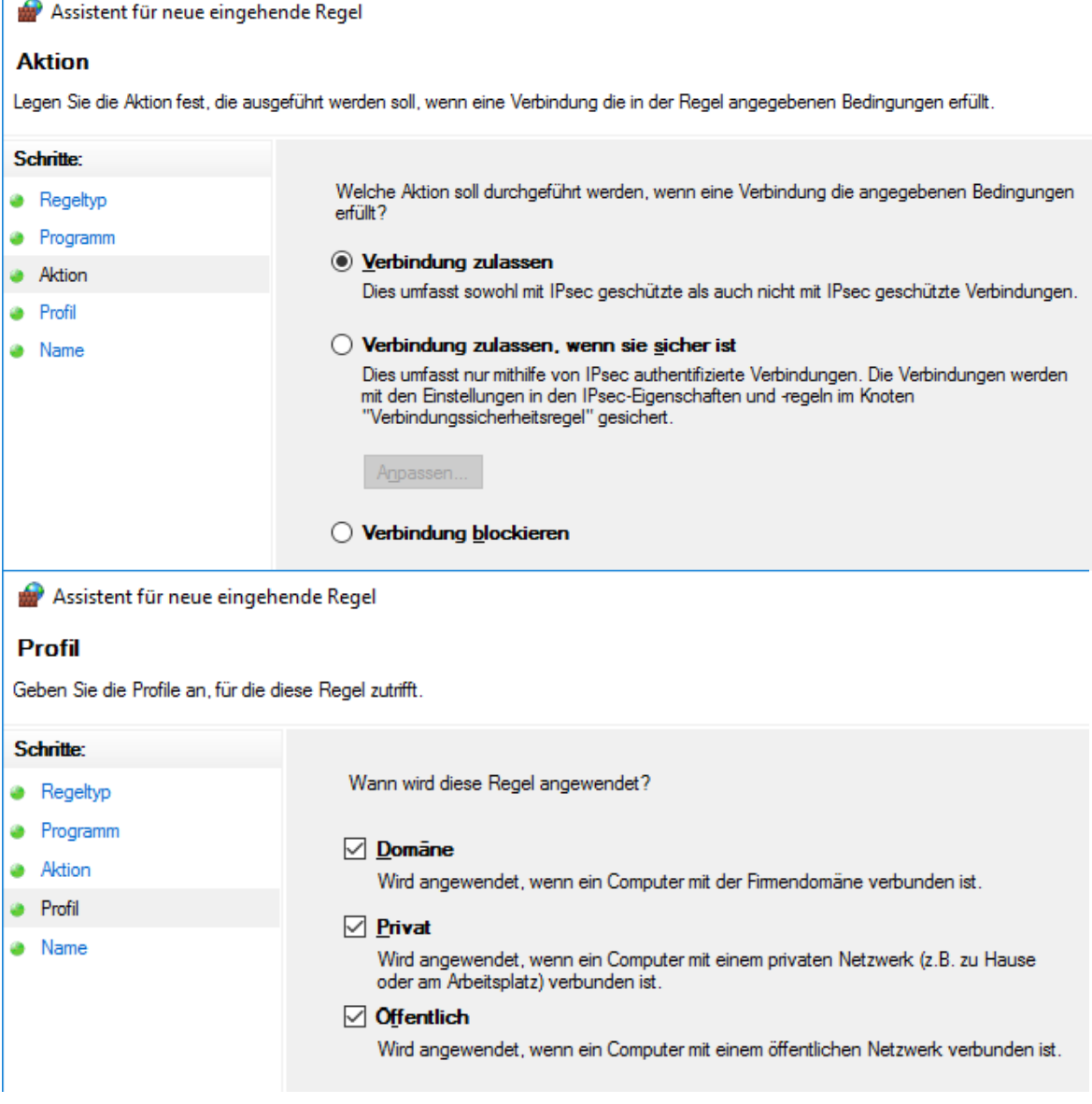

5. Geben Sie der Regel einen sprechenden Namen:

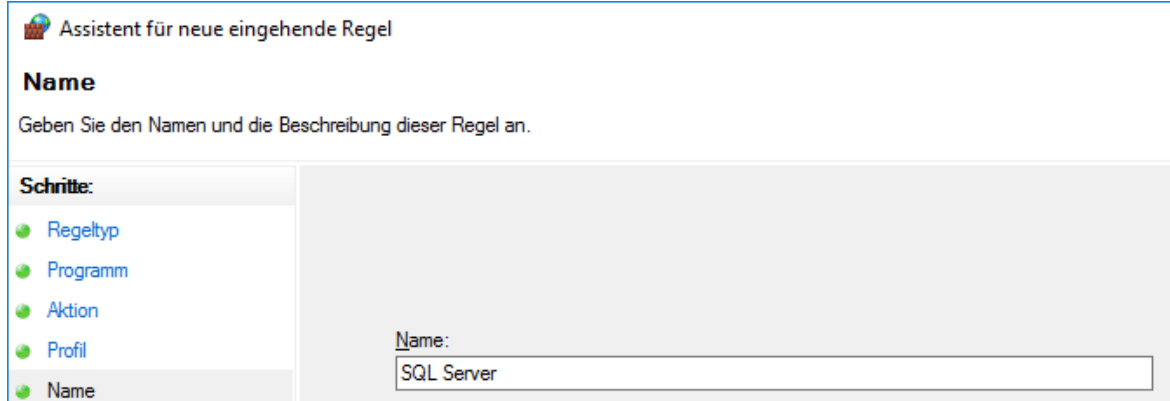

### <span id="page-11-0"></span>3.5 Ausnahme SQL Browser Dienst

Das Vorgehen ist weitgehend identisch wie in [3.4.1](#page-9-1) beschrieben nur die Schritte 3 und 5 sind anders:

3. Navigieren Sie zum Dateipfad der Anwendung "sqlbrowser.exe": (meist zu finden unter %ProgramFiles% (x86)\Microsoft SQL Server\90\Shared\)

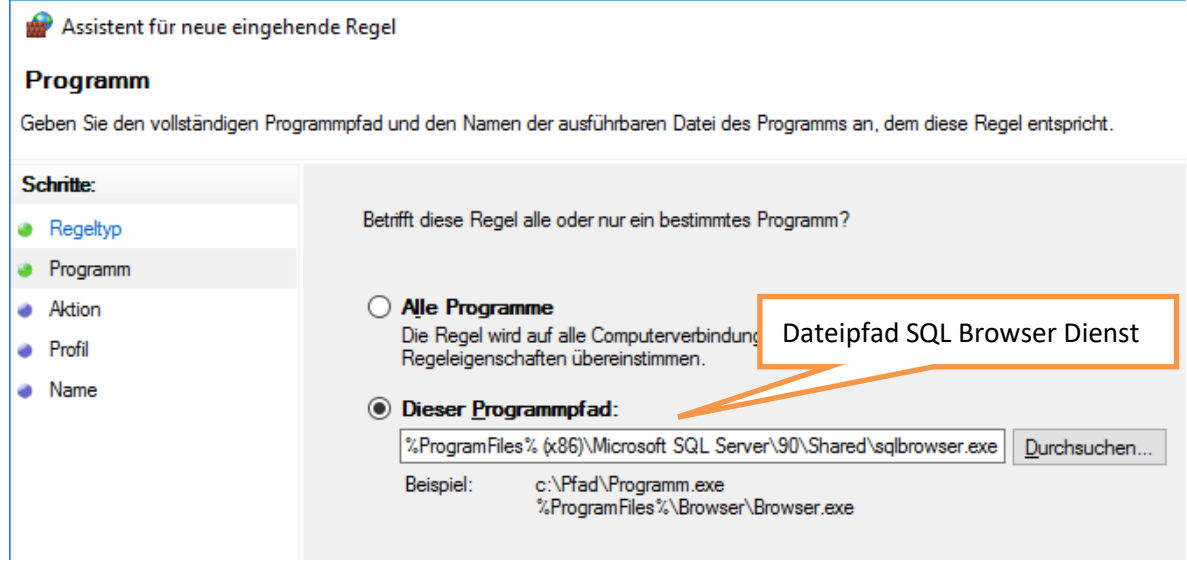

5. Geben Sie der Regel einen sprechenden Namen:

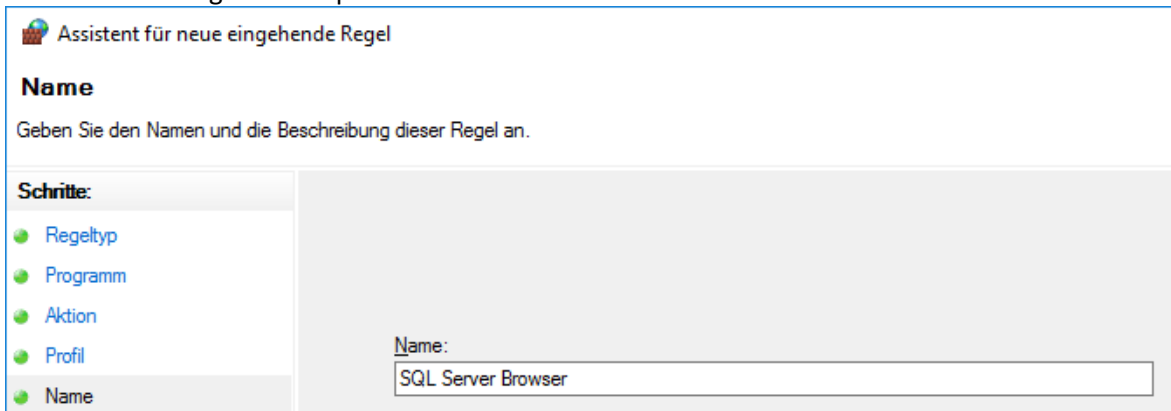

<span id="page-11-1"></span>3.6 Server neu starten (wenn möglich)